**Программный комплекс «Квазар»**

# **Модуль «Реестр беременных»**

**Руководство пользователя**

# Оглавление

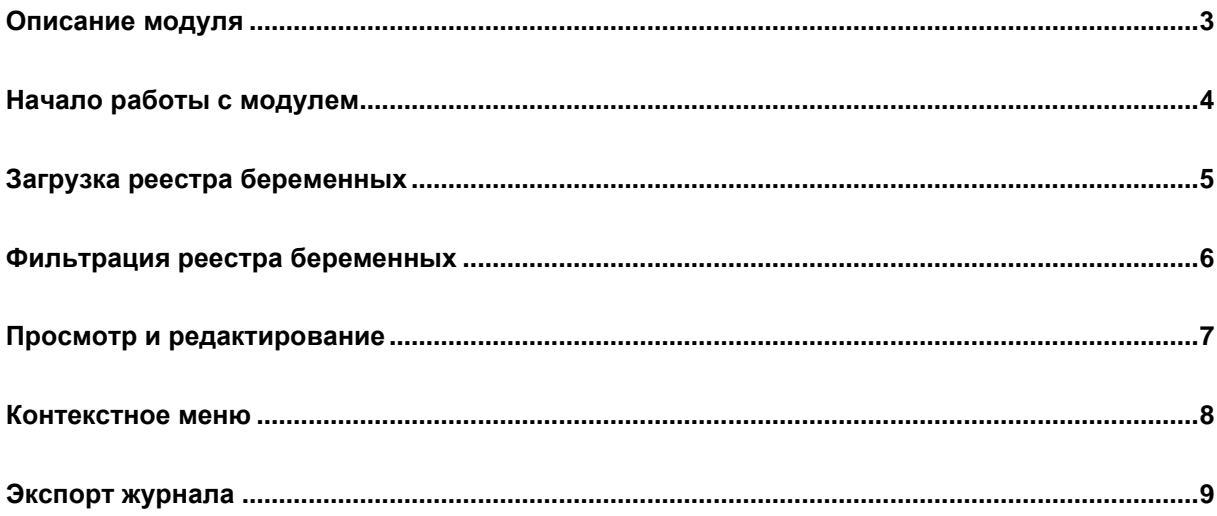

# <span id="page-2-0"></span>**Описание модуля**

Модуль «Реестр беременных» содержит данные о беременных, состоящих на учете в данном МО.

# <span id="page-3-0"></span>**Начало работы с модулем**

Выберите модуль «Реестр беременных»

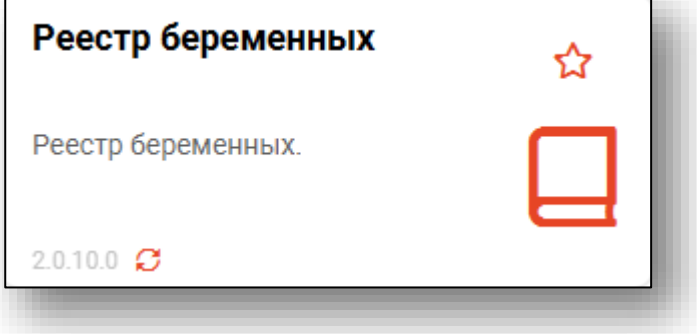

#### Откроется окно модуля

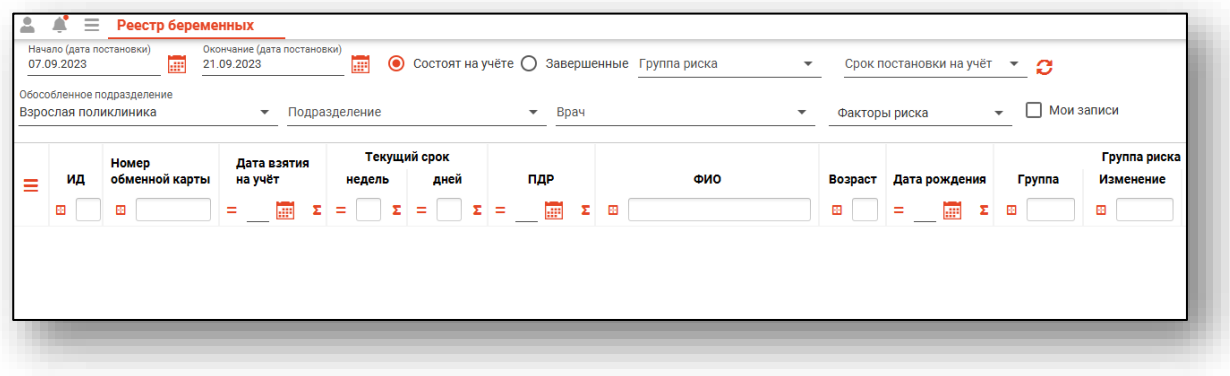

#### <span id="page-4-0"></span>**Загрузка реестра беременных**

Чтобы сформировать журнал, выберите тип наблюдения, по которому необходимо получить данные, и нажмите на кнопку «Обновить список».

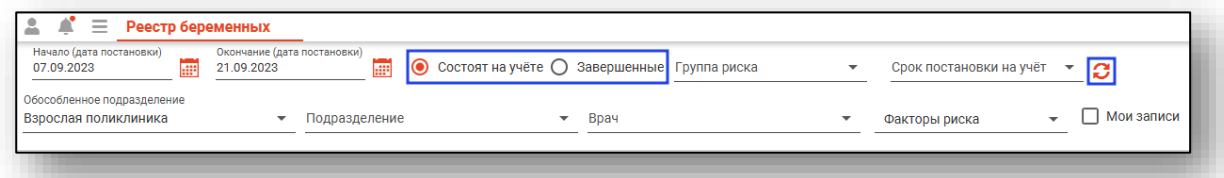

При выборе типа наблюдения «Завершенные» станут доступны фильтры «Исход беременности» и "Наблюдение после беременности (42 сут)"

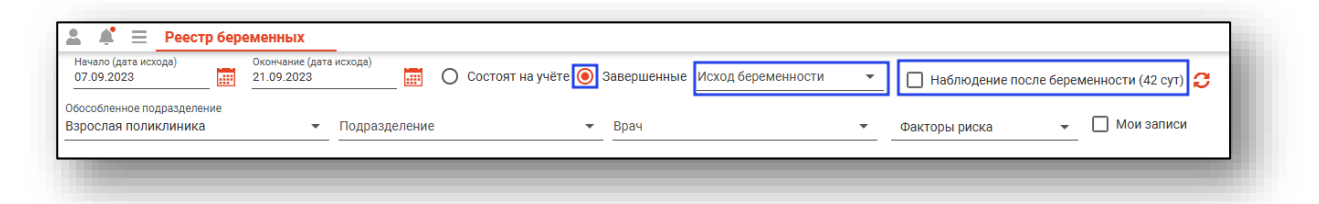

Если в системе есть информация за указанные даты, то в табличной части журнала отобразятся записи.

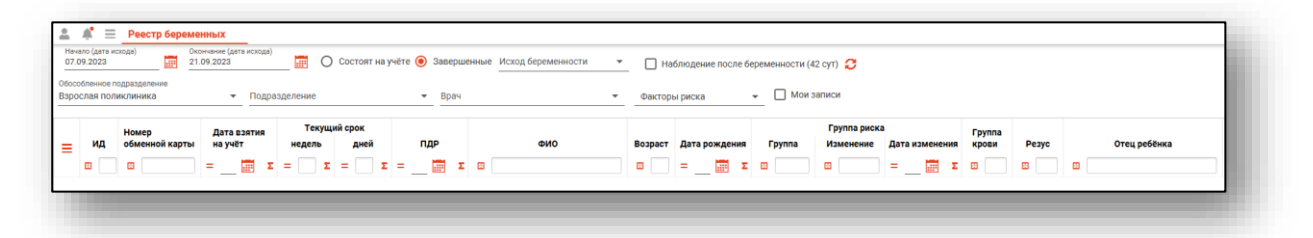

#### <span id="page-5-0"></span>**Фильтрация реестра беременных**

Имеется возможность отфильтровать случаи по обособленному подразделению, подразделению, врачу, поставившему беременную на учет и факторам риска. Заполните нужные фильтры из выпадающего списка и нажмите на кнопку «Обновить список».

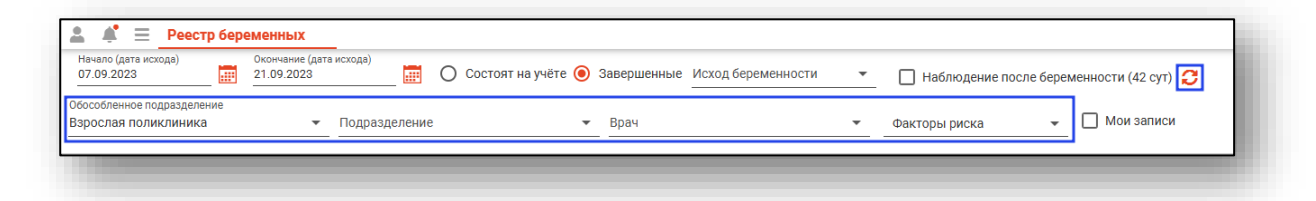

При выборе фильтра «Мои записи» в табличной части журнала отобразятся только записи, созданные текущим пользователем. После выбора фильтра нажмите на кнопку «Обновить список»

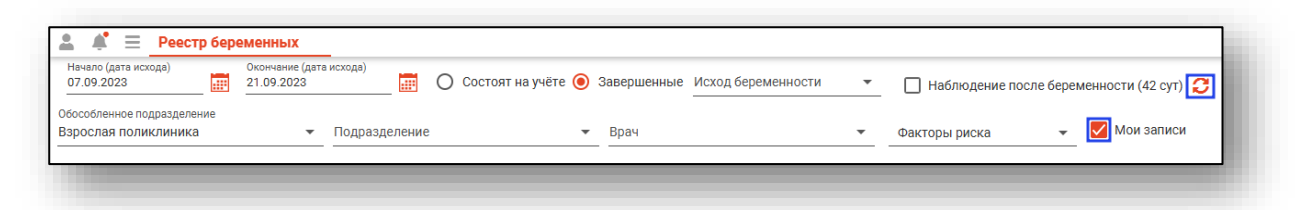

#### <span id="page-6-0"></span>**Просмотр и редактирование**

Для просмотра и редактирования карты беременной необходимо дважды кликнуть на нужной записи.

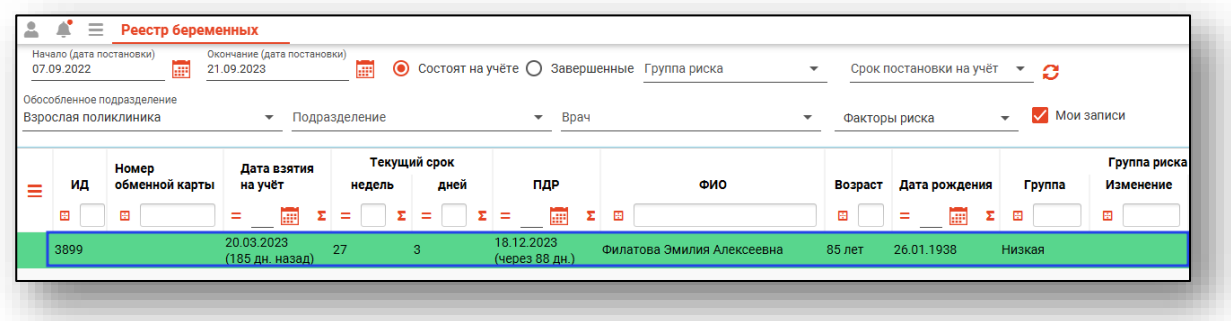

Откроется окно редактирования карты беременной, вкладка «Сведения о беременной». Здесь можно просмотреть всю информацию об обращении, а также редактировать её, если обращение было создано текущим пользователем. Внизу окна имеются кнопки, позволяющие сохранить изменения, распечатать документы, относящиеся к просматриваемой карте беременной, осуществить экспорт документа, а также перевести пациентку в другую медицинскую организацию.

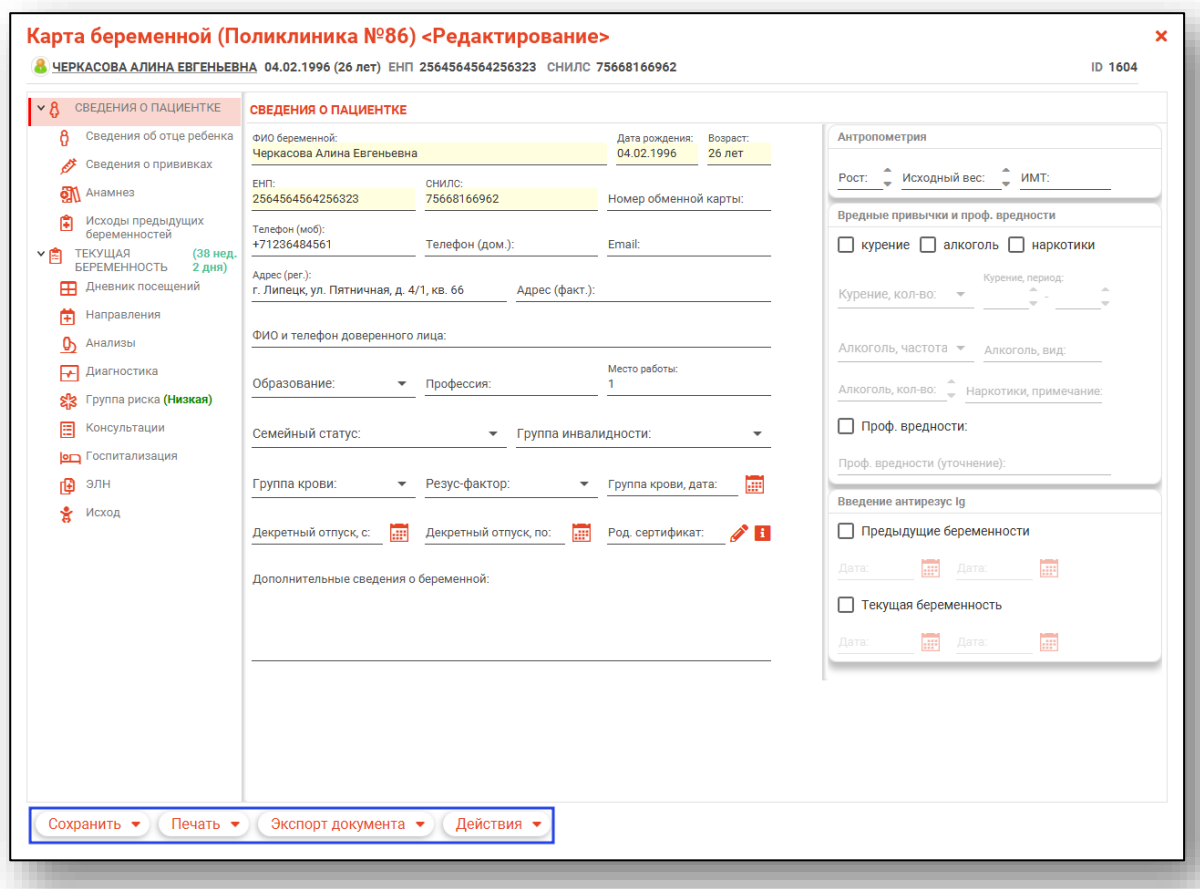

#### <span id="page-7-0"></span>**Контекстное меню**

Удалить созданную карту беременной возможно с помощью контекстного меню. Для этого кликните правой кнопкой мыши по случаю, который необходимо удалить, после чего выберите действие «Удалить ЭПМЗ».

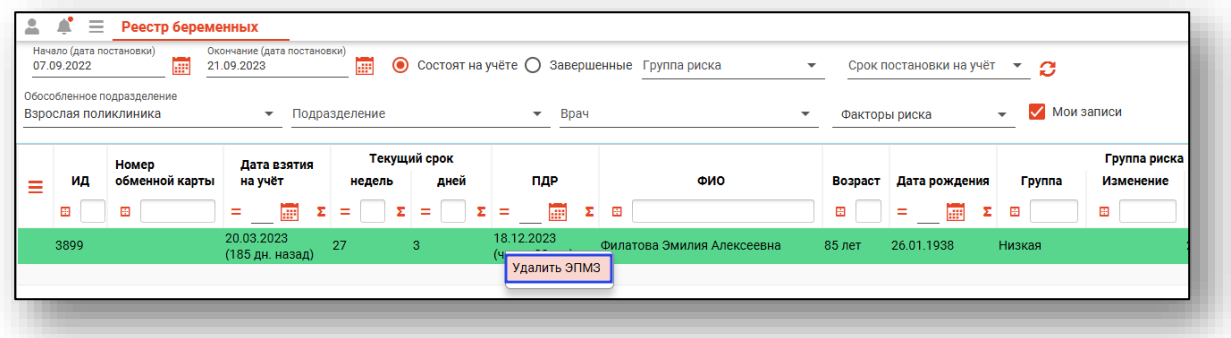

Будет открыто новое окно подтверждения действия. При выборе «Да» выбранная запись будет удалена из реестра беременных и из ЭМК.

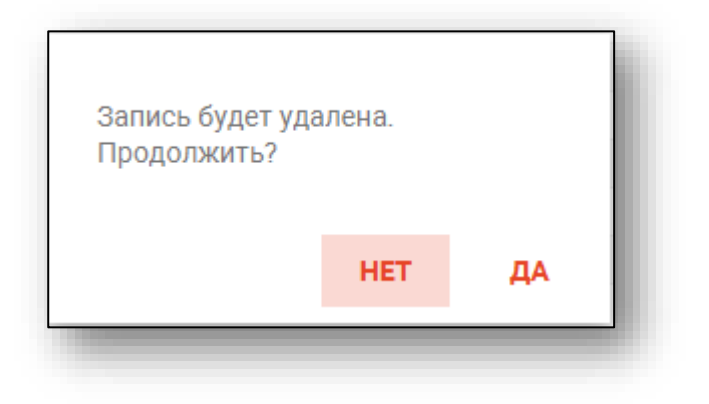

### <span id="page-8-0"></span>**Экспорт журнала**

Реестр беременных возможно экспортировать в формат CSV. Для этого необходимо сформировать журнал и нажать на кнопку «Экспортировать данные».

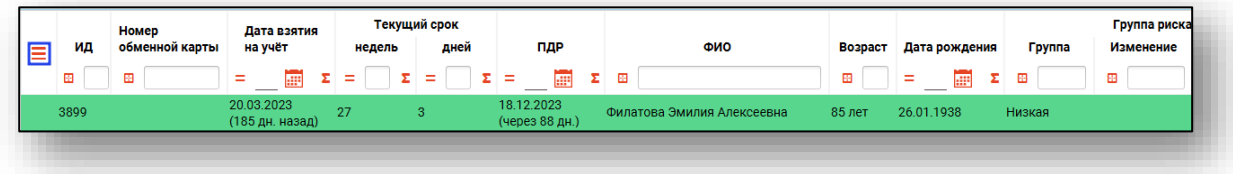

Откроется окно сохранения, в котором будет предложено присвоить имя файлу и место, куда его сохранить. Укажите нужные данные и нажмите на кнопку «Сохранить».

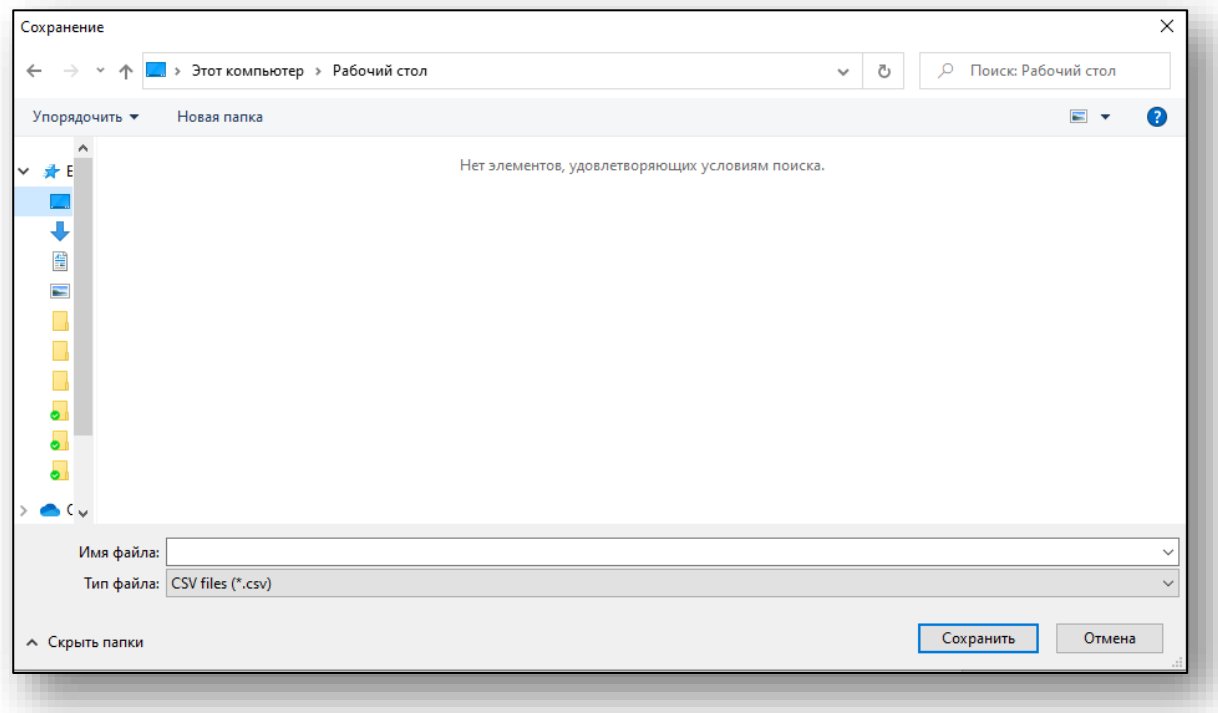